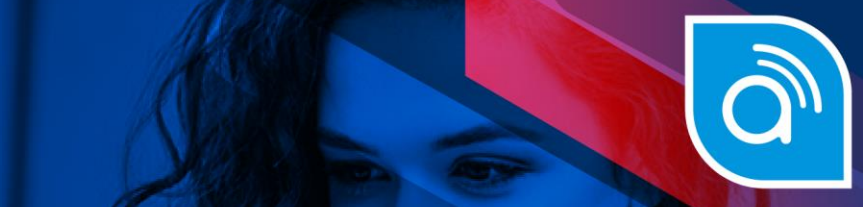

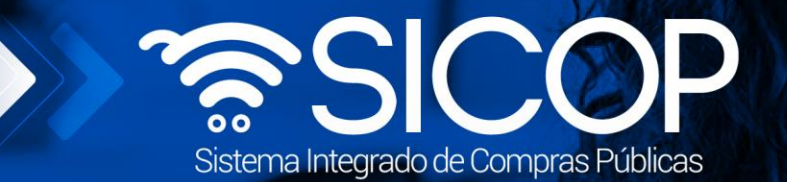

# **Manual catálogo de banco de precios**

**Manual catálogo de precios de precios de precios de precios de precios de precios de precios de precios de pr** 

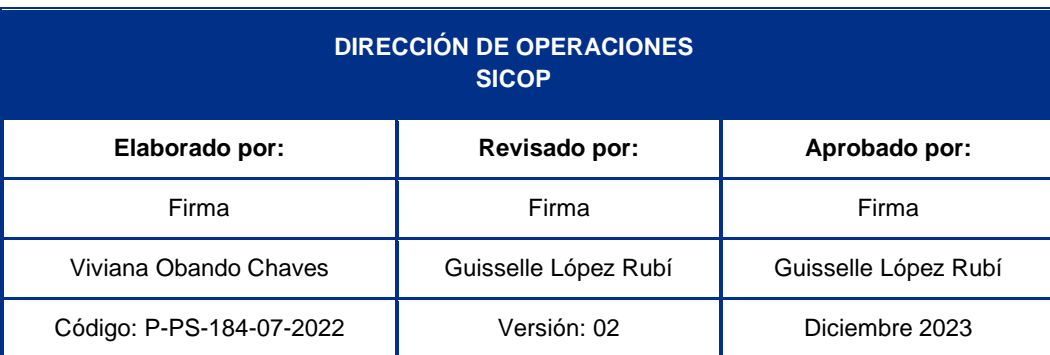

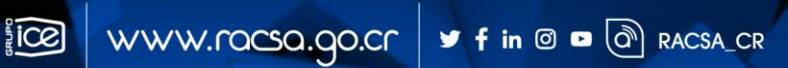

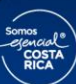

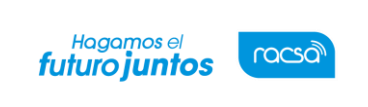

Versión: 02

Código: P-PS-184-07-2022

Página 1 de 9

# l<br>Contenido

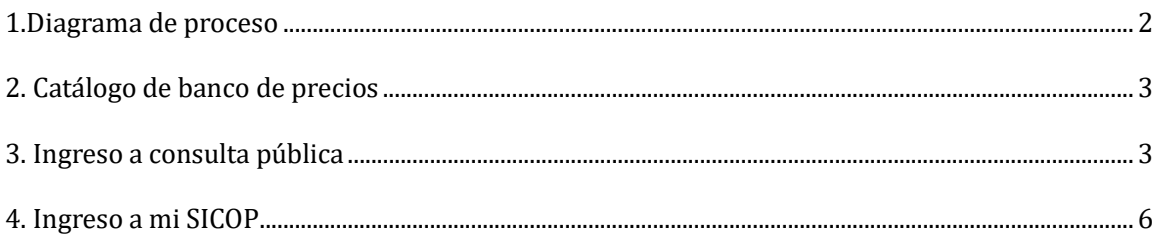

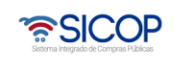

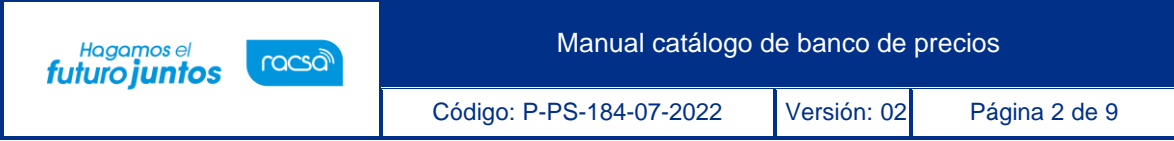

## <span id="page-2-0"></span>**1. Diagrama de proceso**

A continuación, se muestran los pasos generales para realizar las consultas en el catálogo de bancos de precios.

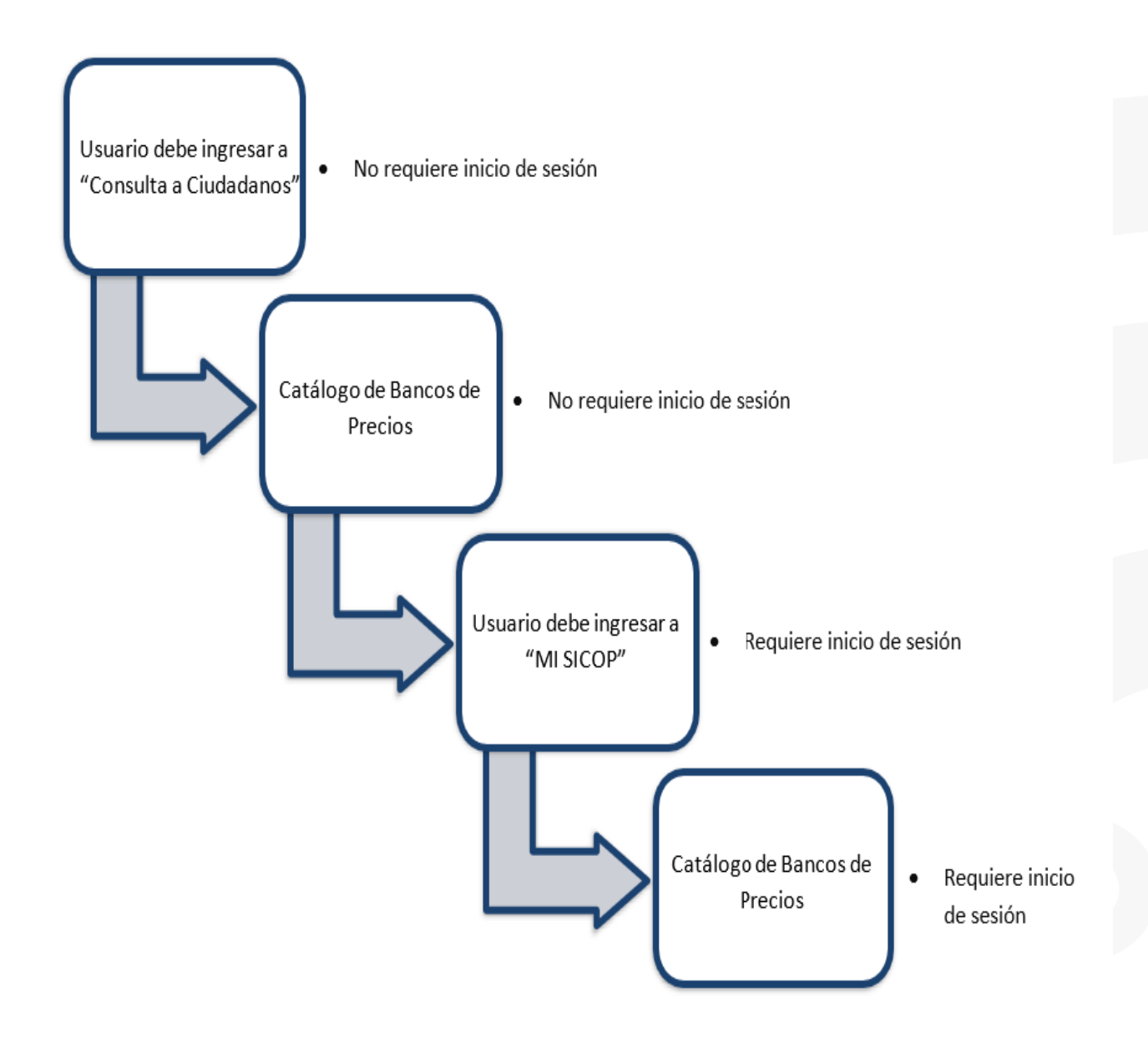

#### <span id="page-3-0"></span>**2. Catálogo de banco de precios**

EL sistema mediante el módulo de "Catálogo de banco de precios", le permite a las Instituciones realizar un estudio de mercado para obtener razonablemente el posible precio a pagar. SICOP pone a disposición de los usuarios un catálogo de banco de precios, que genera estadísticas para el análisis comparativo de precios, considerando atributos tales como: el objeto (código de identificación) y la cantidad.

- La consulta de la estadística del precio se hacer por código de identificación.
- SICOP muestra el precio promedio, el cual es calculado con la sumatoria de los precios ofertados en los últimos 6 meses y dividido por la cantidad.
- Cuando existe un precio ofertado en moneda diferente a colones SICOP, convierte esos montos a colones, aplicando el tipo de cambio del día de la apertura del concurso relacionado.
- Existen dos formas de ingresar a este módulo, uno como consulta pública y otro iniciando sesión en la plataforma SICOP.

# <span id="page-3-1"></span>**3. Ingreso a consulta pública**

• El usuario, ingresa al apartado "Consulta Ciudadanos", al submenú "Catálogo de banco de precios".

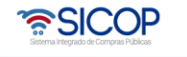

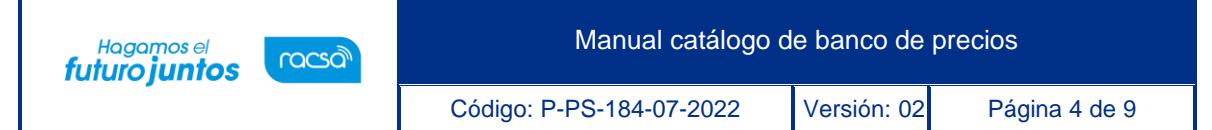

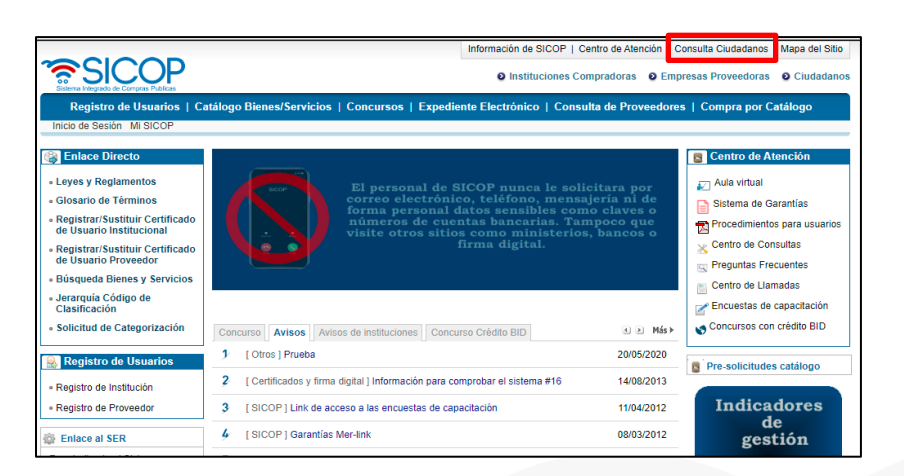

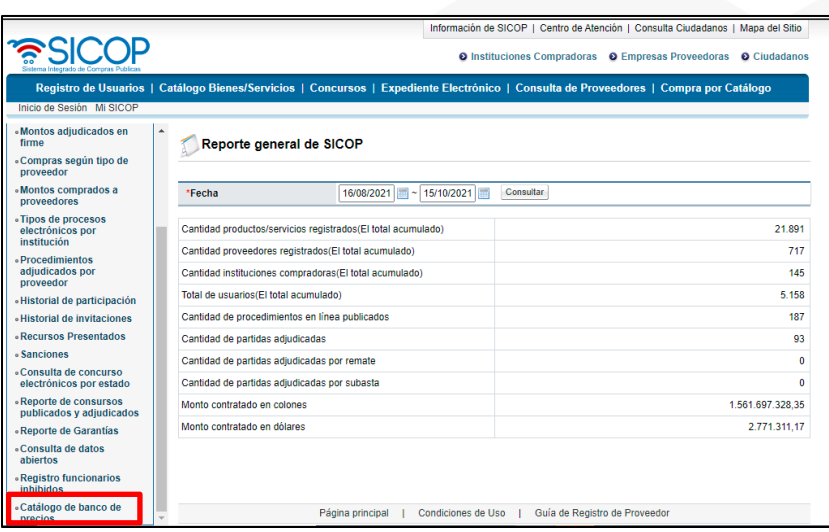

• Sistema despliega la pantalla "Catálogo de banco de precios". Para buscar el código de identificación, se debe pulsar el botón "Buscar".

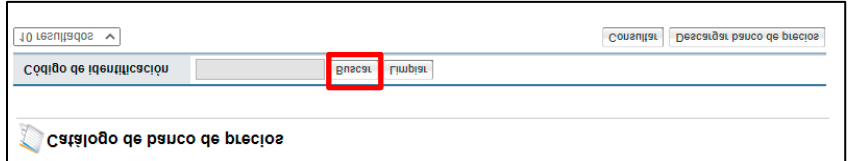

• En la pantalla "Búsqueda de catálogo" se busca y selecciona el código correspondiente.

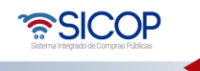

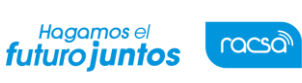

Código: P-PS-184-07-2022 Versión: 02 Página 5 de 9

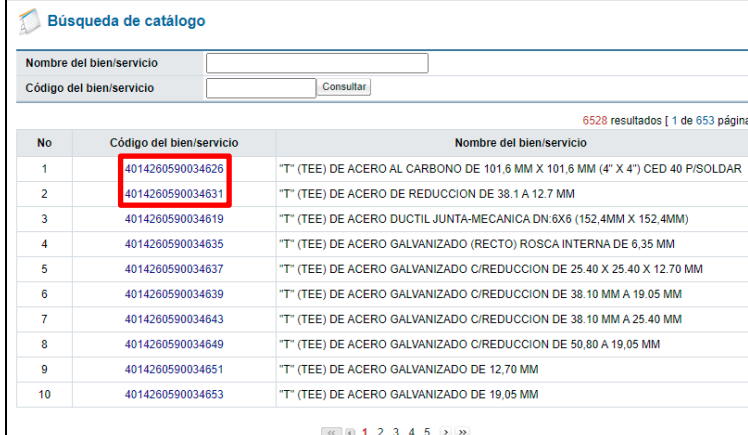

• Una vez seleccionado el código, presionamos el botón "Consultar"

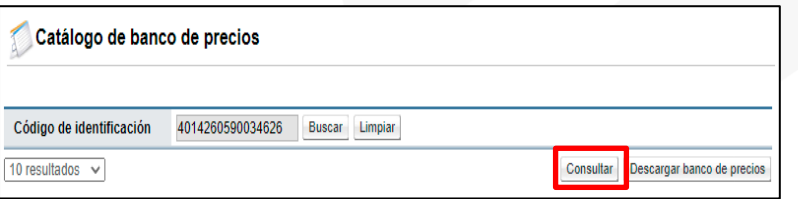

- Una vez presionado el botón "Consultar" el sistema nos muestra la estadística de precios del código de identificación buscado.
- El sistema nos da la opción de descargar en archivo de Excel en el botón "Descargar banco de precios", este nos muestra más a detalle la forma en que se genera la estadística.
- Nos muestra el precio promedio del código seleccionado.
- El botón "Descarga Datos" nos muestra la tabla mostraba en la pantalla.

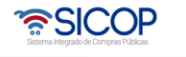

Manual catálogo de banco de precios

Código: P-PS-184-07-2022 Versión: 02 Página 6 de 9

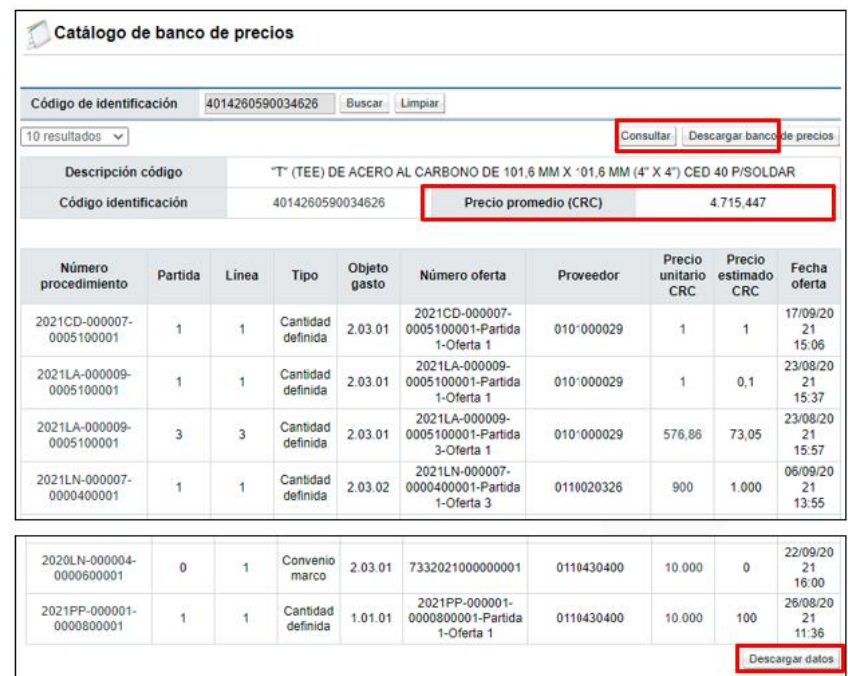

## <span id="page-6-0"></span>**4. Ingreso a mi SICOP**

**Hagamos el**<br>futuro juntos

racsa

• El usuario, ingresa al apartado "Mi SICOP" registra su pin de la firma digital, submenú "Catálogo de banco de precios".

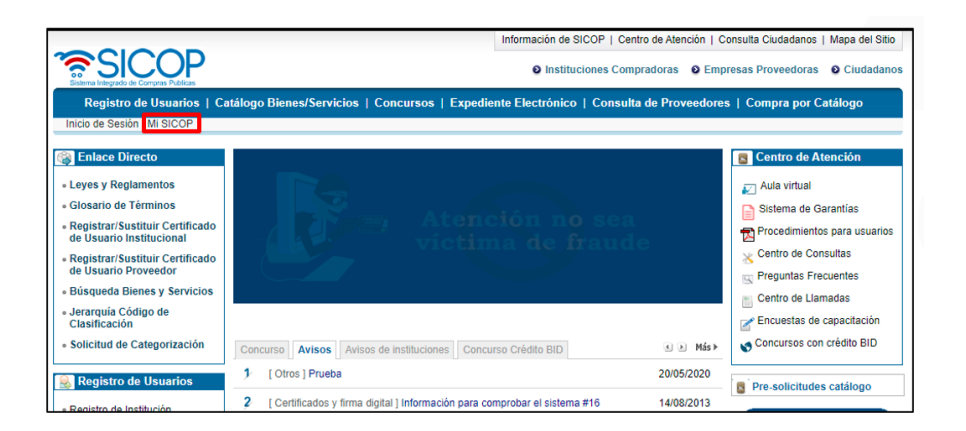

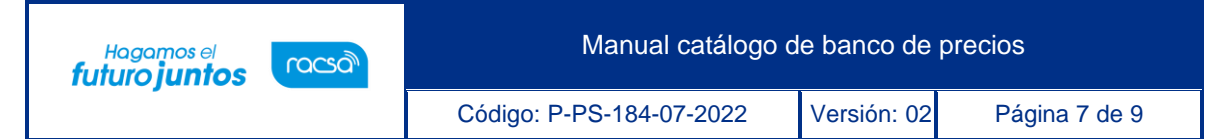

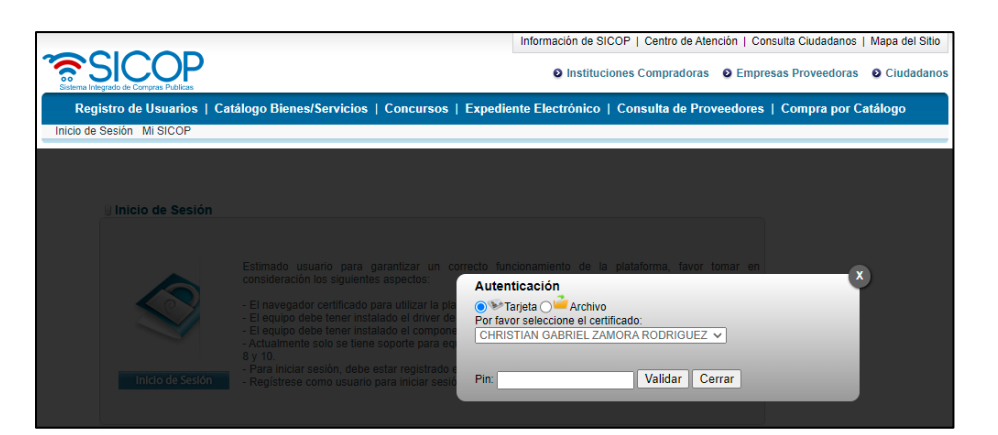

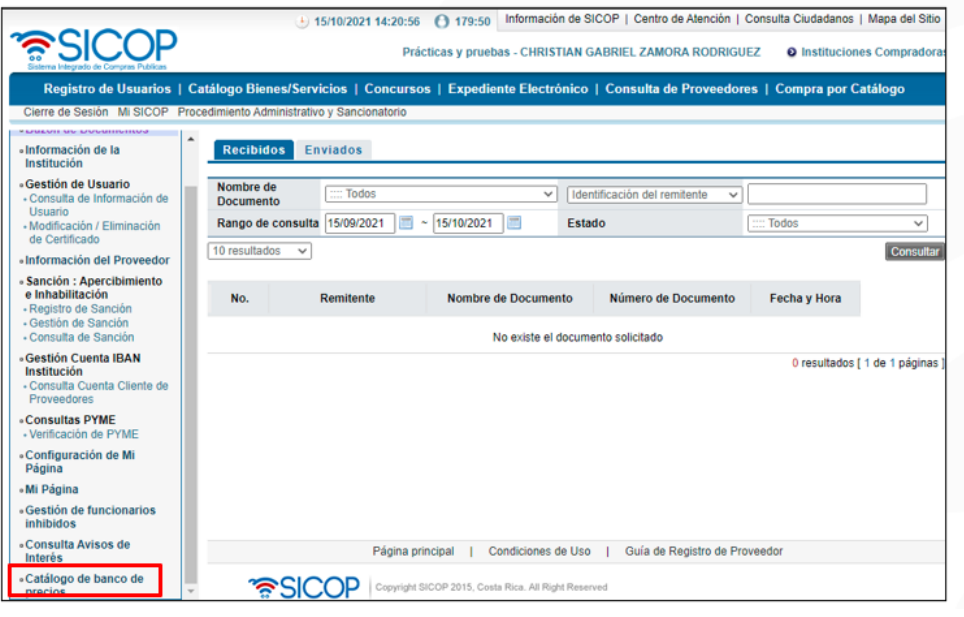

- Sistema despliega la pantalla "Catálogo de banco de precios". Para buscar el código de identificación, se debe pulsar el botón "Buscar".
- Se realiza el mismo proceso como se hizo en la "Consulta pública".

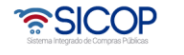

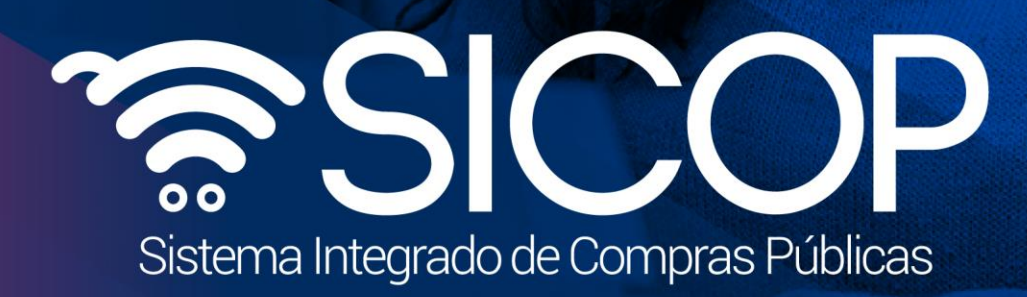

Manual catálogo de banco de precios

Código: P-PS-184-07-2022 Versión: 02 Página 8 de 92 Página 8 de 92 Página 8 de 92 Página 8 de 92 Página 8 de

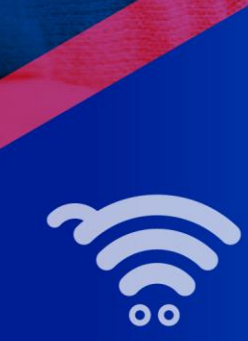

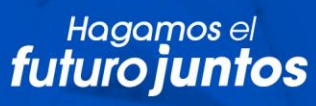

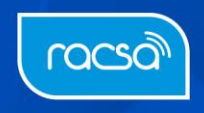